# **RS Automation ROBOCON SRC-PLUS Series**

Supported version TOP Design Studio V1.0 or higher

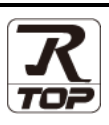

## **CONTENTS**

We want to thank our customers who use the Touch Operation Panel.

#### **1. System configuration [Page 2](#page-1-0)**

Describes the devices required for connection, the setting of each device, cables, and configurable systems.

### **2. External device selection [Page 3](#page-2-0)**

Select a TOP model and an external device.

### **3. TOP** communication setting **[Page 4](#page-3-0)**

Describes how to set the TOP communication.

### **4. External device setting [Page 9](#page-8-0)**

Describes how to set up communication for external devices.

#### **5.** Cable table **[Page 10](#page-9-0)**

Describes the cable specifications required for connection.

#### **6.** Supported addresses **[Page 11](#page-10-0)**

Refer to this section to check the addresses which can communicate with an external device.

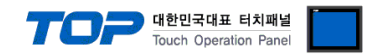

## <span id="page-1-0"></span>**1. System configuration**

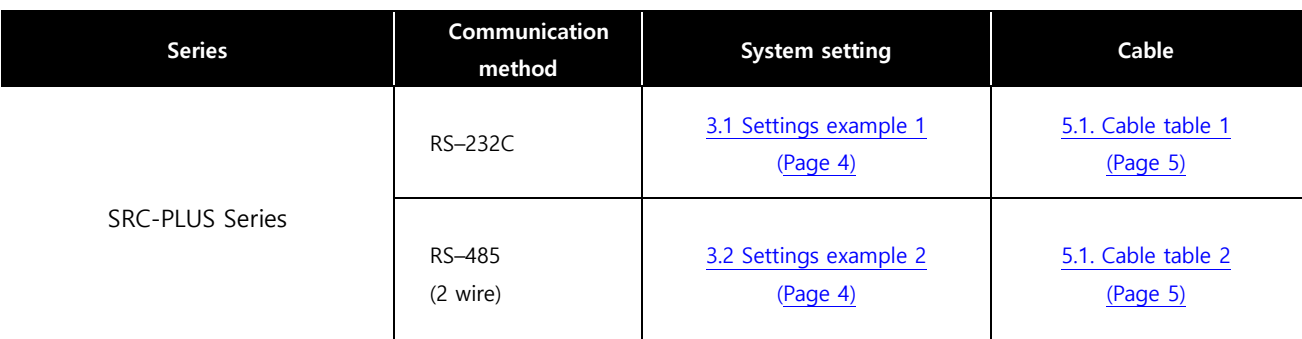

The system configuration of TOP and "RS Automation, Inc. SRC-PLUS Series" is as follows:

#### **■ Connectable configuration**

ㆍ1:1 (one TOP and one external device) connection – configuration which is possible in RS232C/485 communication.

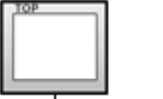

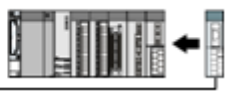

• 1:N (one TOP and multiple external devices) connection – configuration which is possible in RS422 communication.

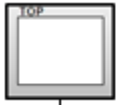

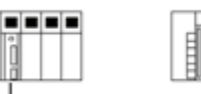

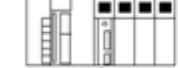

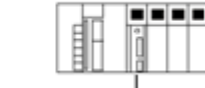

. . . . . . . . .

ㆍN:1 connection (multiple TOPs and one external device) connection – configuration which is possible in RS422 MultiLink communication.

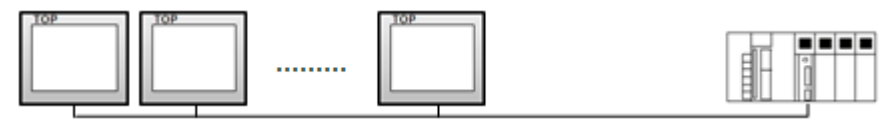

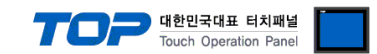

## <span id="page-2-0"></span>**2. External device selection**

■ Select a TOP model and a port, and then select an external device.

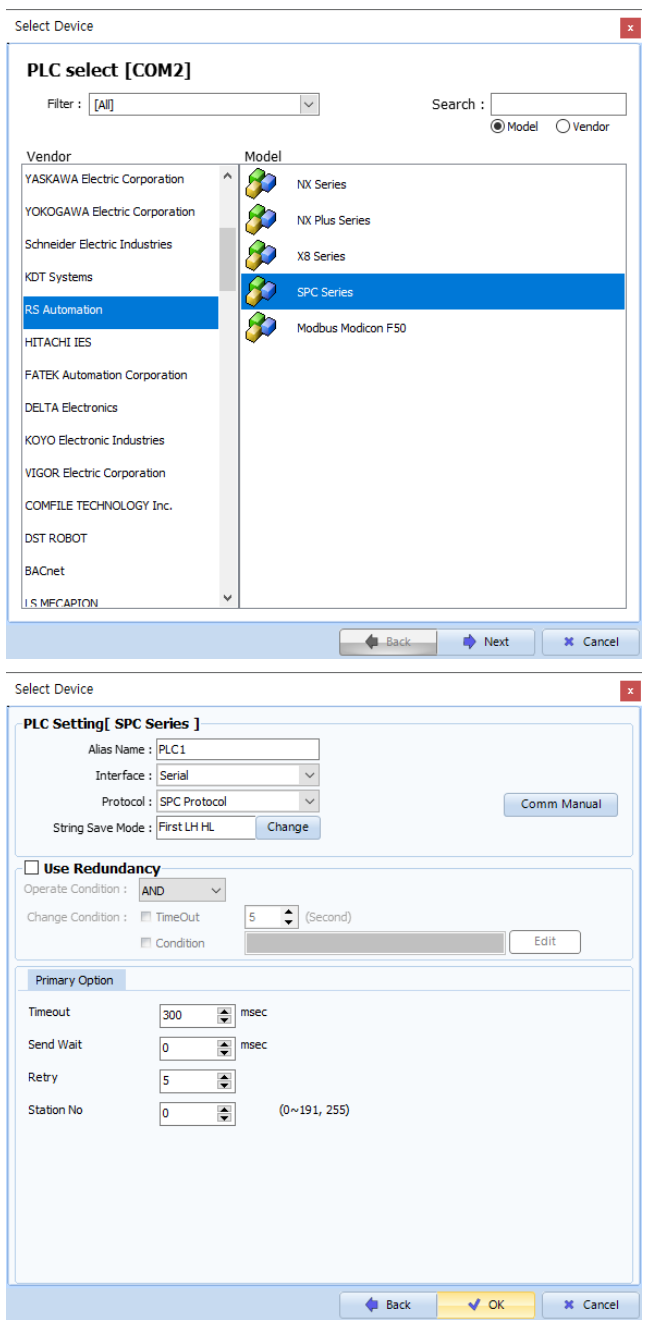

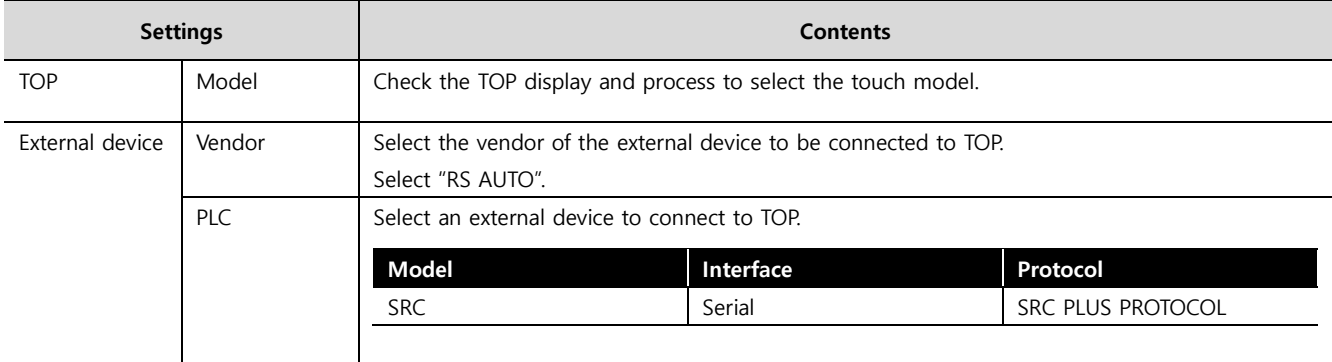

#### - -<br>- 대한민국대표 터치패널 Touch Operation Pane

## <span id="page-3-0"></span>**3. TOP communication setting**

The communication can be set in TOP Design Studio or TOP main menu. The communication should be set in the same way as that of the external device.

#### **3.1 Communication setting in TOP Design Studio**

#### **(1) Communication interface setting**

- [ Project > Project Property > TOP Setting ] → [ Project Options > "Use HMI Setup" Check > Edit > Serial ]
	- Set the TOP communication interface in TOP Design Studio.

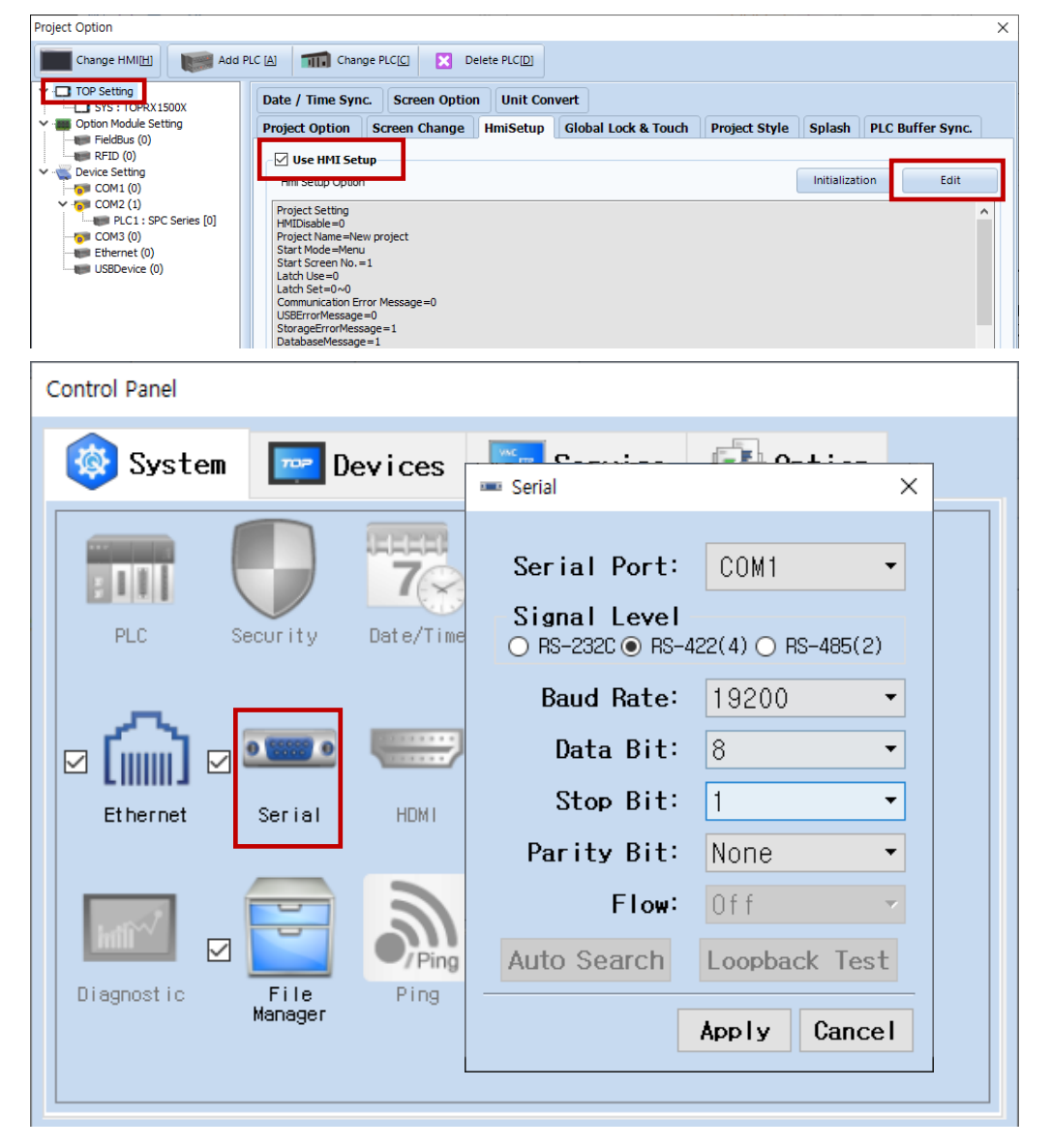

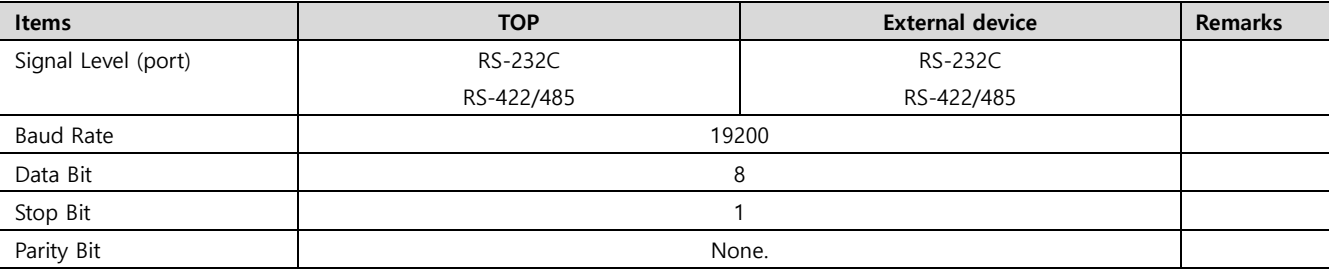

\* The above settings are examples recommended by the company.

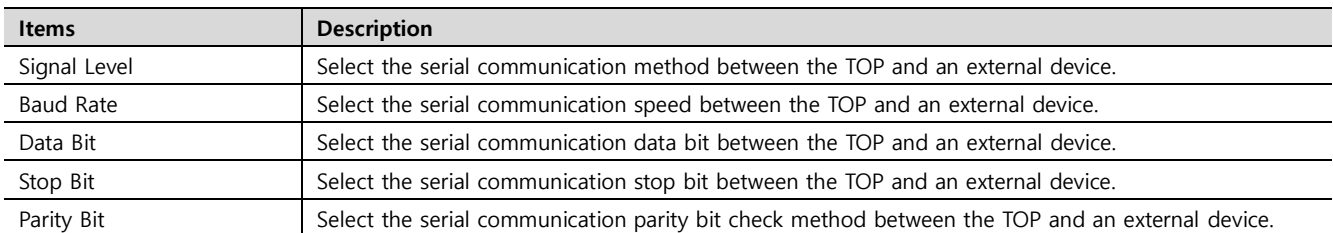

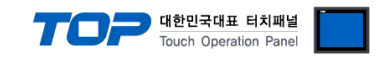

#### **(2) Communication option setting**

- [ Project > Project Property > PLC Settings > COM > "PLC1 :SRC Series"]
	- Set the options of the SR Series communication driver in TOP Design Studio.

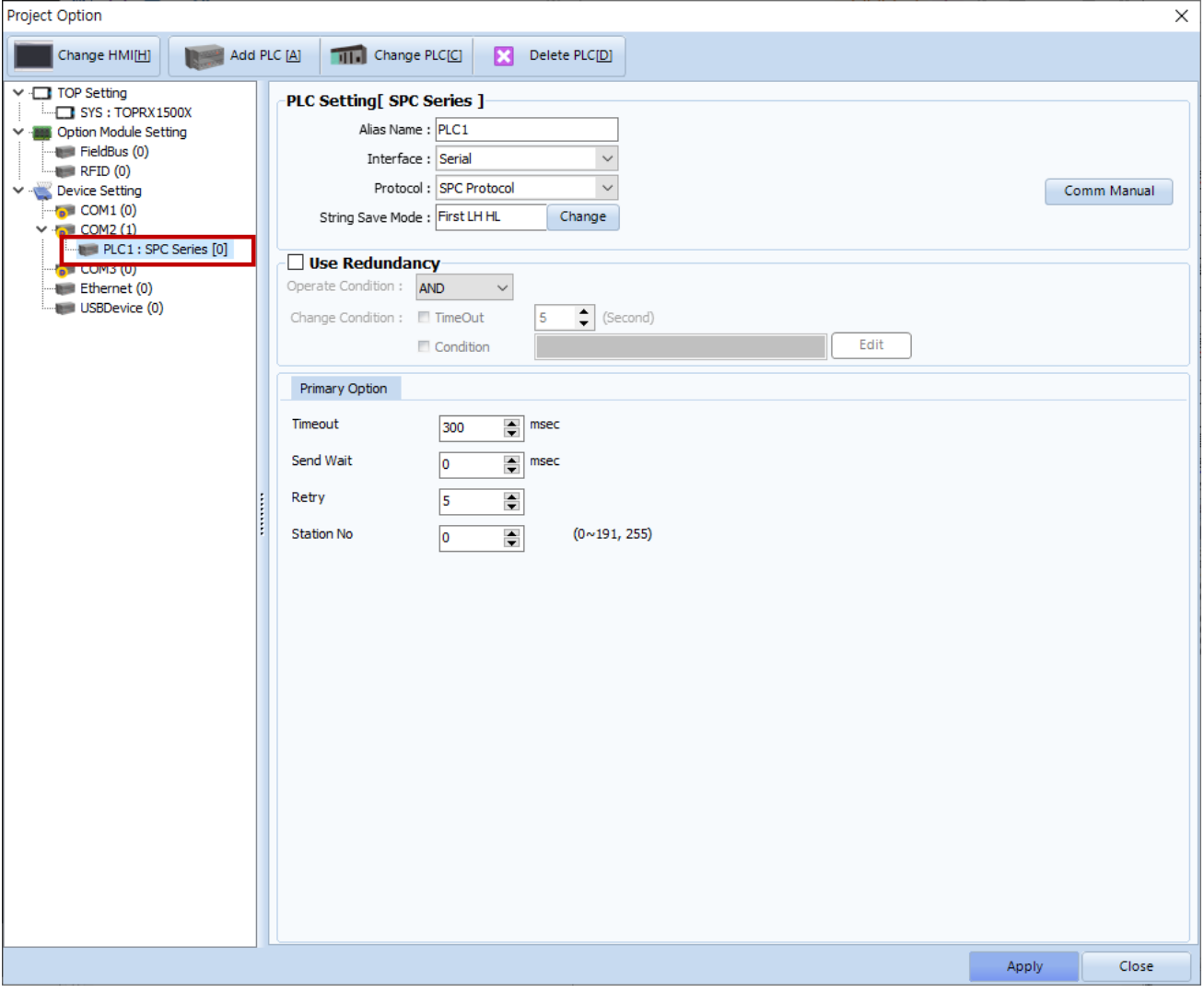

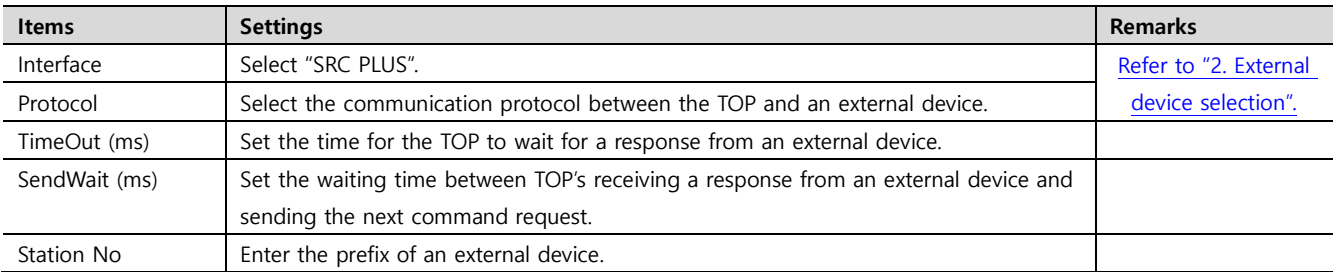

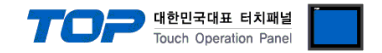

#### **3.2. Communication setting in TOP**

**\* This is a setting method when "Use HMI Setup" in the setting items in "3.1 TOP Design Studio" is not checked.**

■ Touch the top of the TOP screen and drag it down. Touch "EXIT" in the pop-up window to go to the main screen.

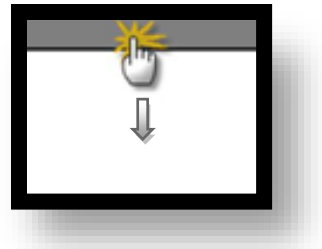

#### **(1) Communication interface setting**

■ [ Main Screen > Control Panel > Serial ]

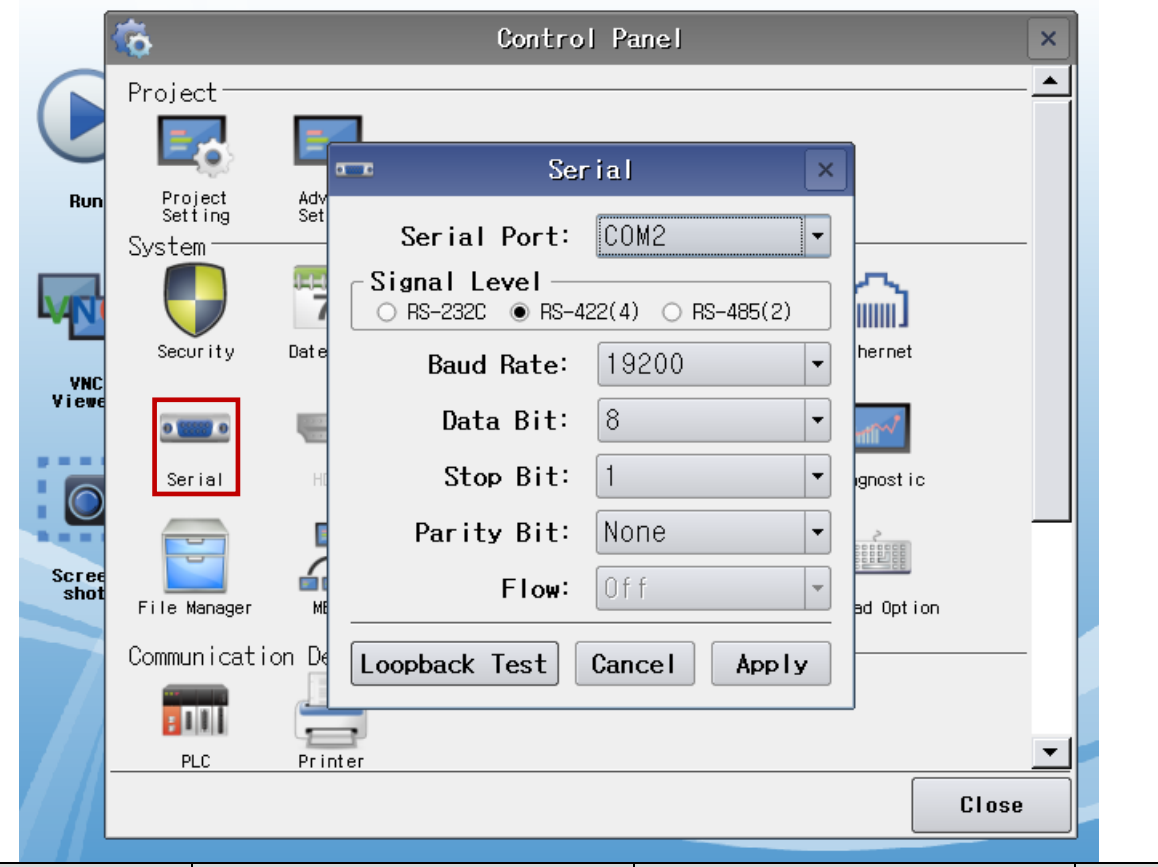

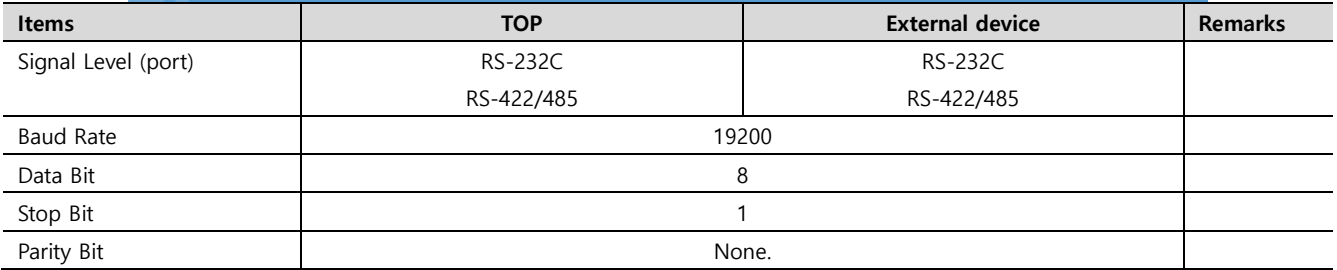

\* The above settings are setting examples recommended by the company.

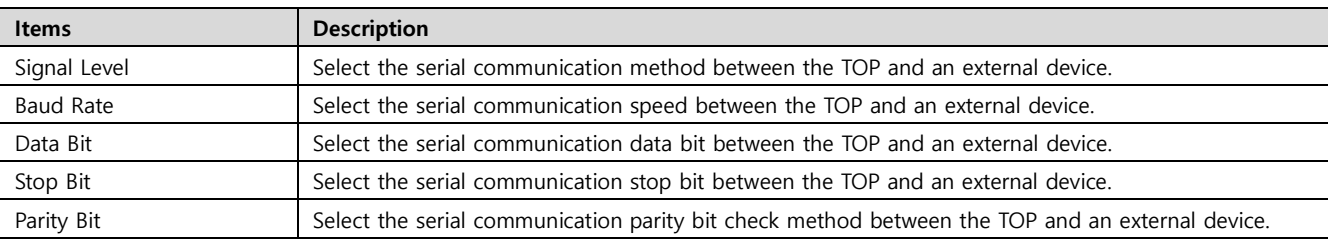

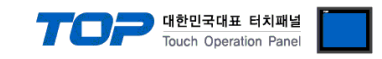

#### **(2) Communication option setting**

■ [ Main Screen > Control Panel > PLC ]

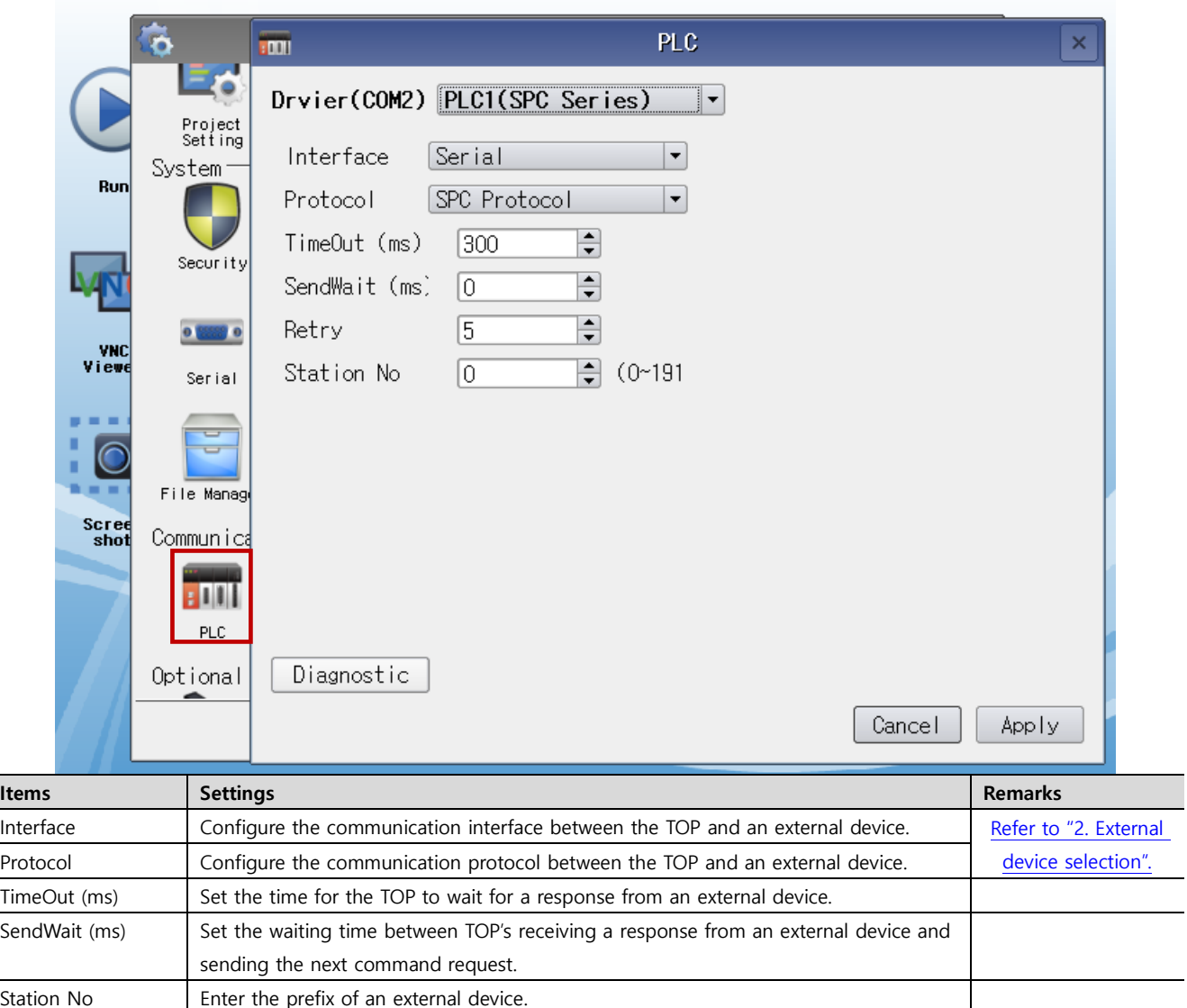

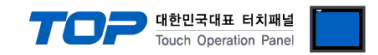

#### **3.3 Communication diagnostics**

■ Check the interface setting status between the TOP and an external device.

- Touch the top of the TOP screen and drag it down. Touch "EXIT" in the pop-up window to go to the main screen.
- Check if the COM port settings you want to use in [Control Panel > Serial] are the same as those of the external device.
- Diagnosis of whether the port communication is normal or not
- Touch "Communication diagnostics" in [Control Panel > PLC ].
- The Diagnostics dialog box pops up on the screen and determines the diagnostic status.

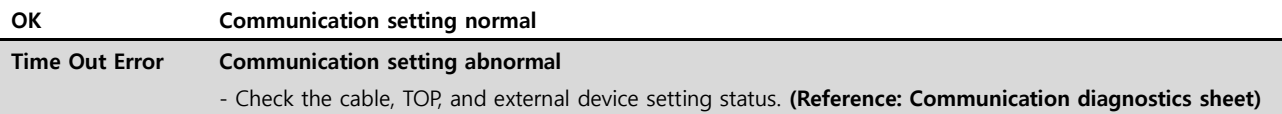

#### ■ Communication diagnostics sheet

- If there is a problem with the communication connection with an external terminal, please check the settings in the sheet below.

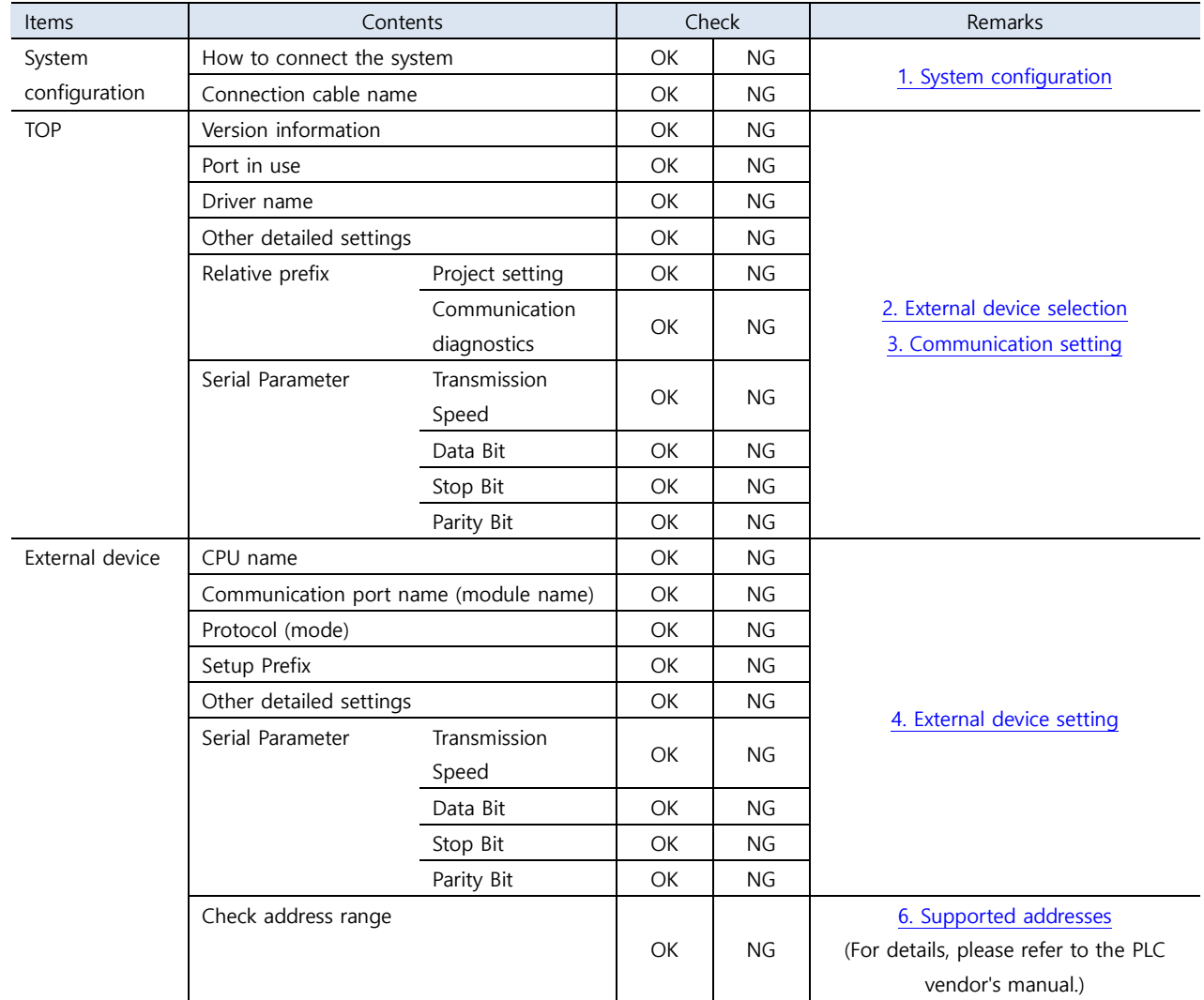

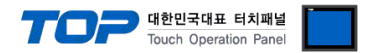

<span id="page-8-0"></span>Refer to the vendor's user manual to identically configure the communication settings of the external device to that of the TOP.

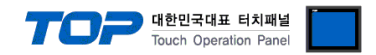

## **5. Cable table**

This chapter introduces a cable diagram for normal communication between the TOP and the corresponding device. (The cable diagram described in this section may differ from the recommendations of "RKC SR Series")

#### <span id="page-9-0"></span>**5.1. Cable table 1**

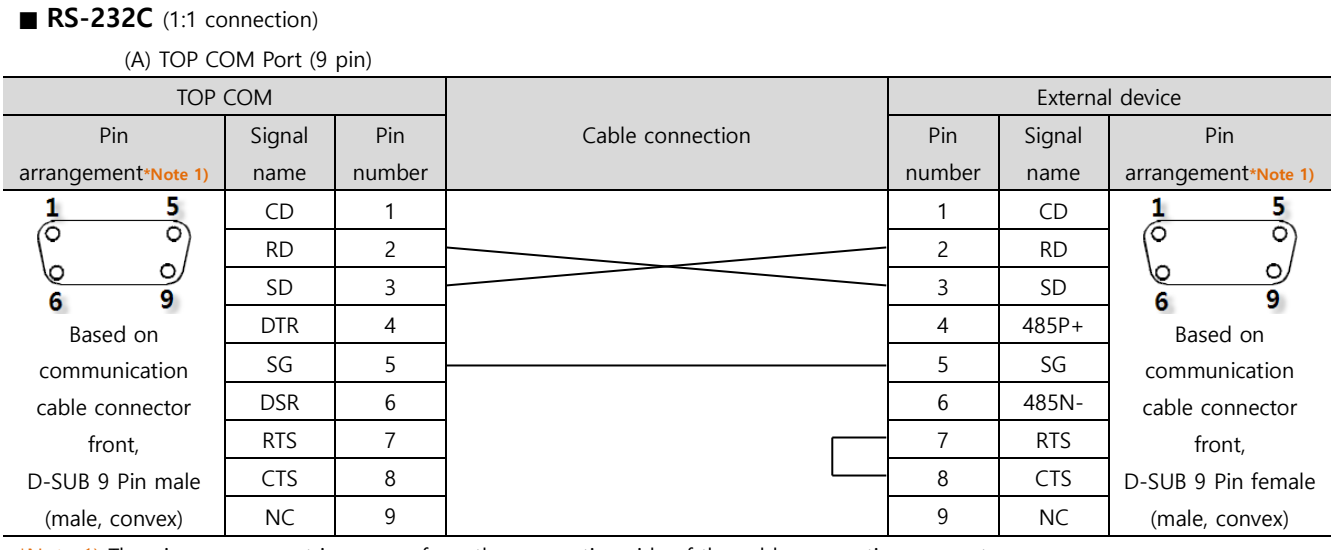

\*Note 1) The pin arrangement is as seen from the connecting side of the cable connection connector.

■ **RS-485** (connection)

(B) TOP COM Port (9 pin)

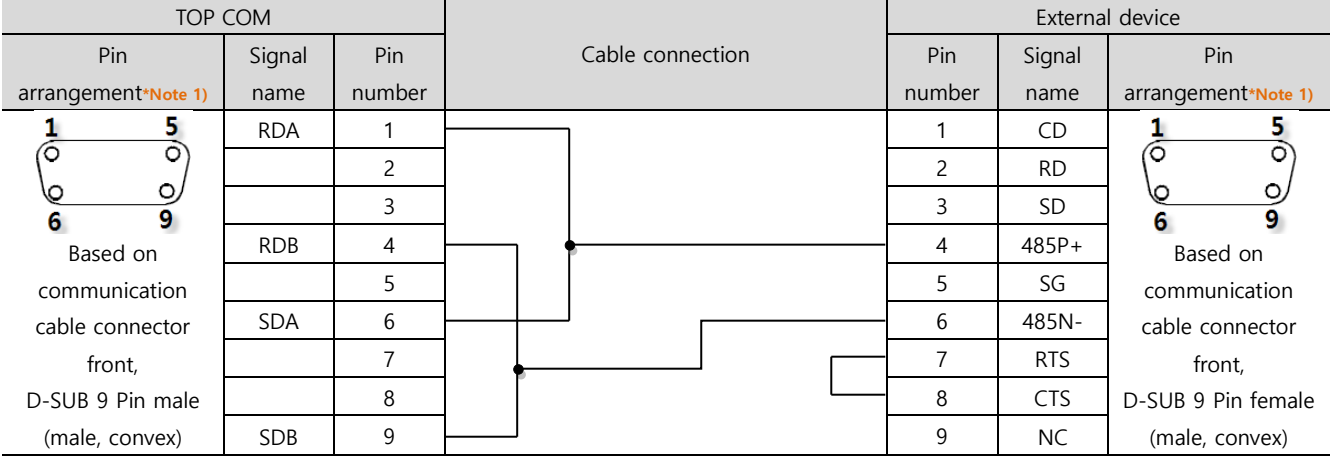

\*Note 1) The pin arrangement is as seen from the connecting side of the cable connection connector.

#### ■ **RS-485** (1:1 connection)

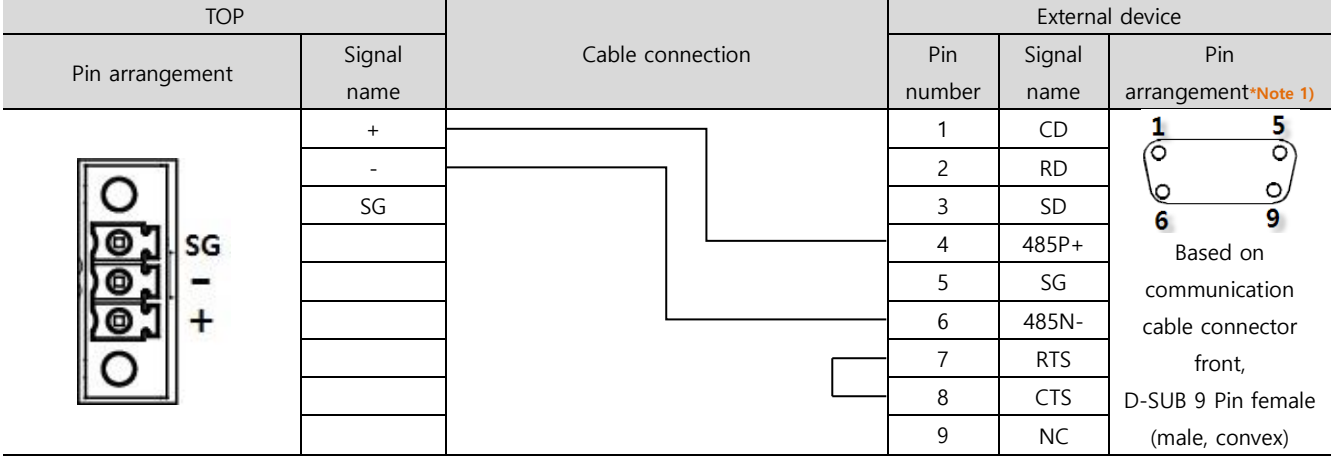

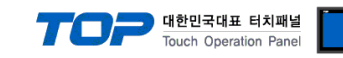

## <span id="page-10-0"></span>**6. Supported addresses**

The devices available in TOP are as follows:

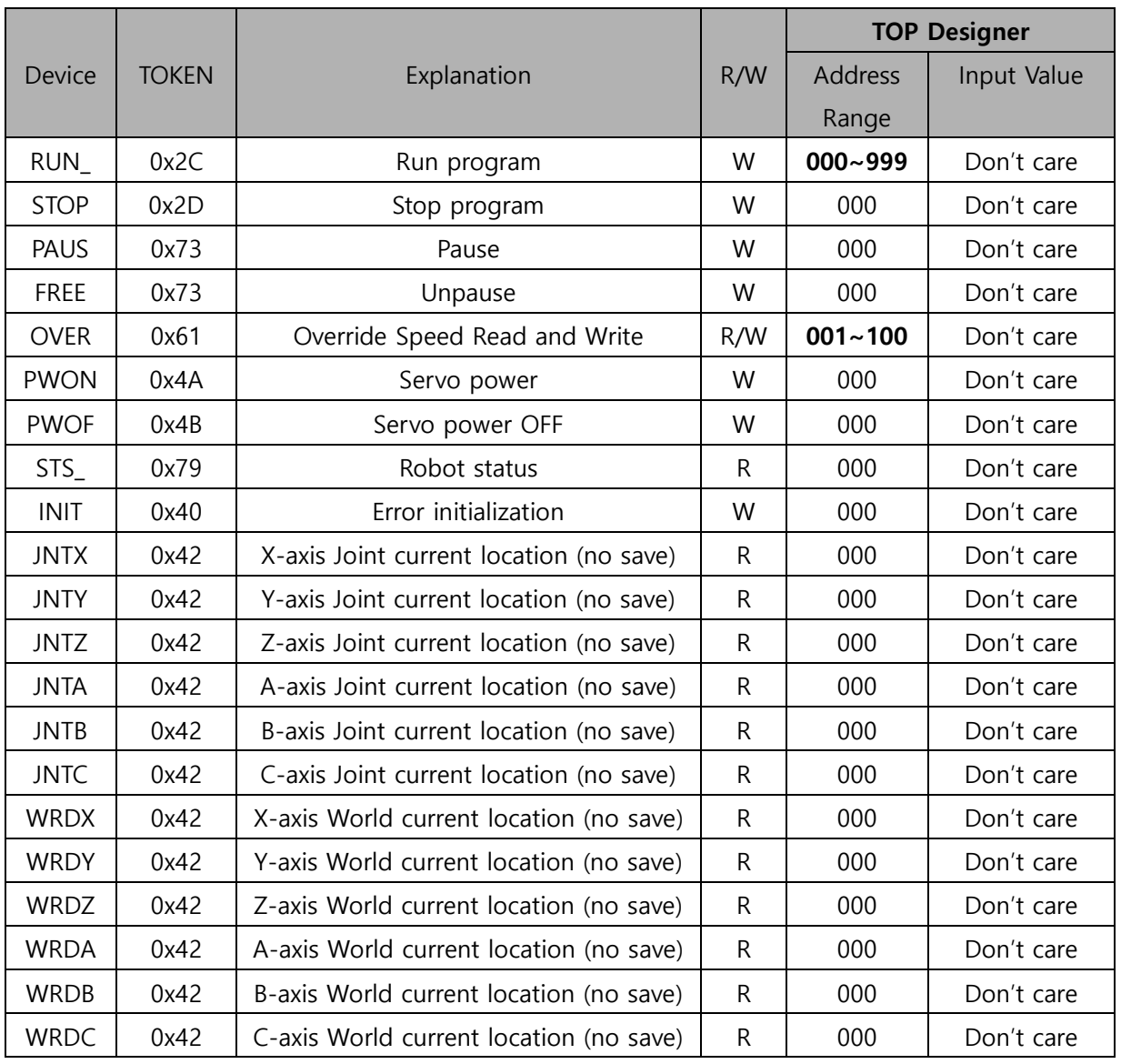

#### \* RUN\_ : Run program

Name the program with the same format as "PROG000-PROG999".

The name must begin with "PROG". When entering an address in the designer, only enter three digits, excluding "PROG". If the program name is "PROG123", just enter the numbers (and not the letters) as shown in the following image.

#### \* OVER : Override Speed Settings

Set the decimal places to 1. Enter a value between 001 and 100 (%).

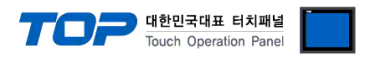

## \* STS\_ : Robot status Bit Value

Set the address to 000 and view the following table only for bit digits to configure.

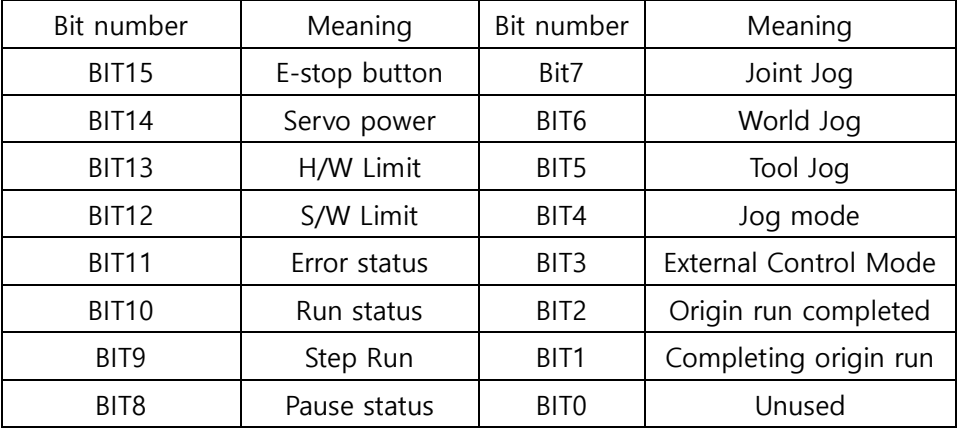